#### MAGNET PROGRAMI HIZLI KULLANIM

1- Cihaz acma-kapama tusuyla acılır.Asağıdada goruldugu uzere ılk ekran bu görüntüdeyken **PRG** tusuna basılır.

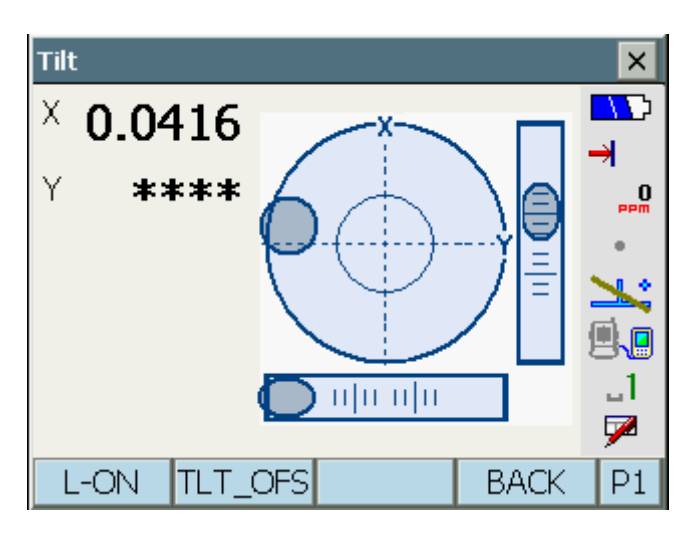

2-

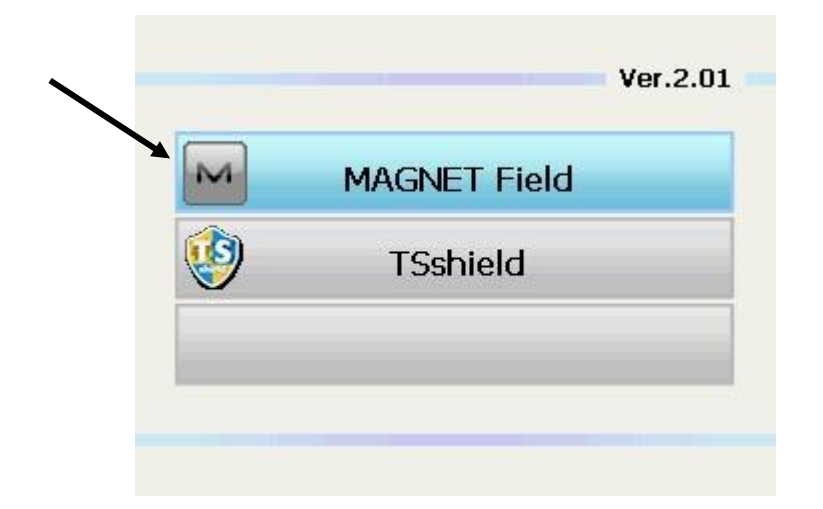

Tıklanır.

2- İş menüsünden yeni iş açılır.

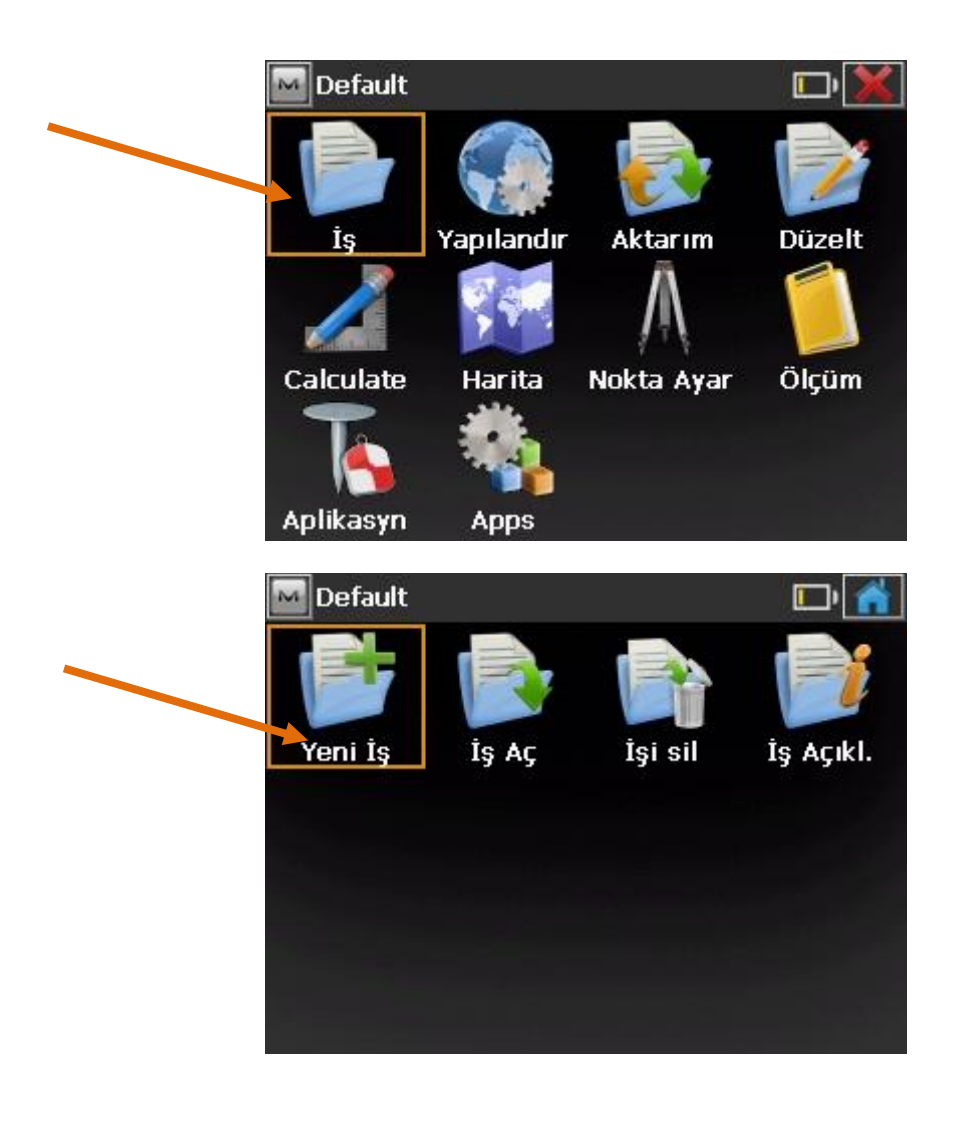

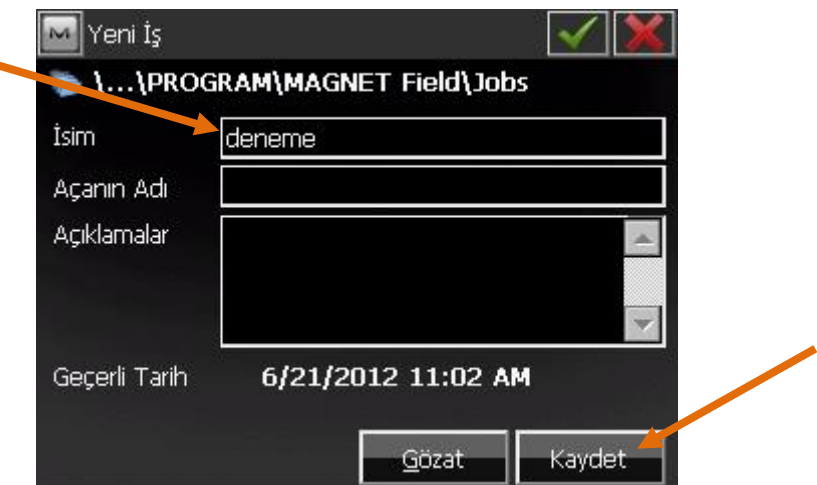

İsim kutucuguna isim girildikten sonra kaydet butonuna tıklanır.Ve iş açılmış olur.

## **DN- BN AYARI VE ALIM MENÜSÜNE GEÇİŞ**

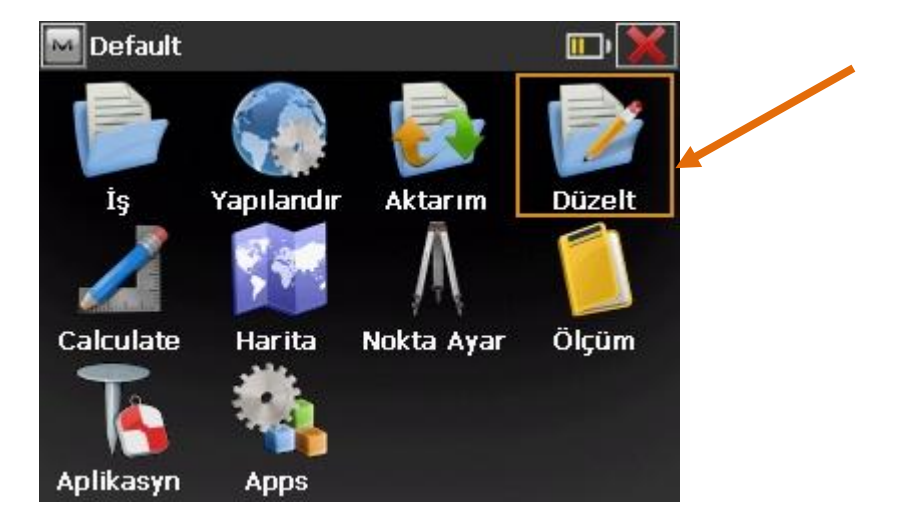

#### **-Düzelt menüsüne tıklanır.**

 **-Noktalar sekmesine girilerek listeye nokta eklenir.**

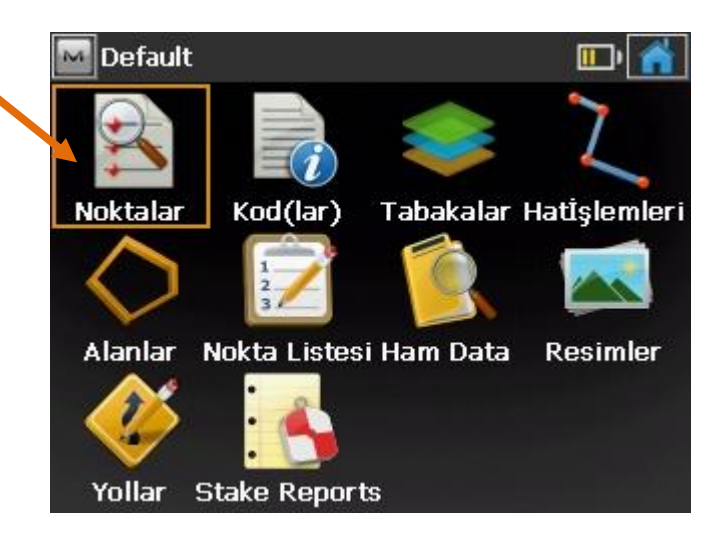

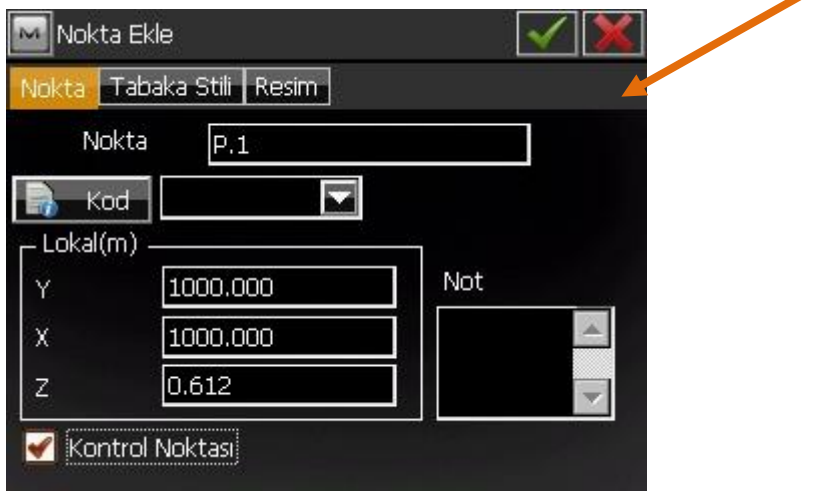

**Nokta kısmına nokta ismi yazılır y,x,z kutucuklarına da koordinatlar girilip sekmesine tıklanılarak nokta listesine nokta eklenmiş olur.**

**-Nokta ayar tıklanır.**

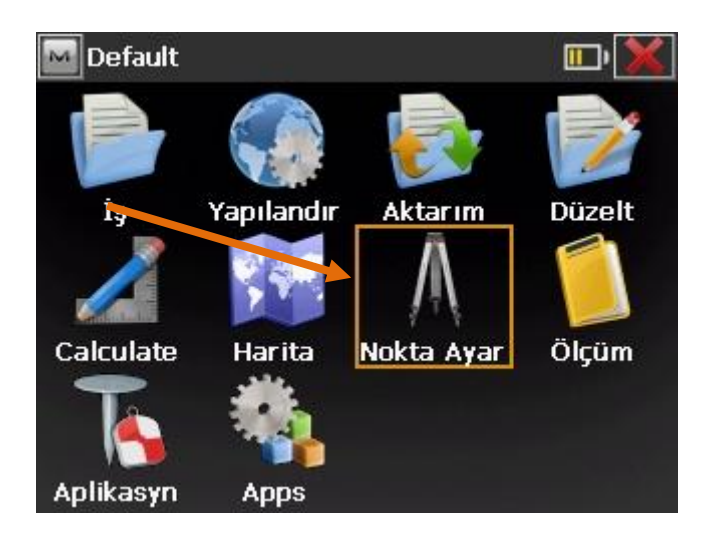

**-DN/BN ayara girilir.**

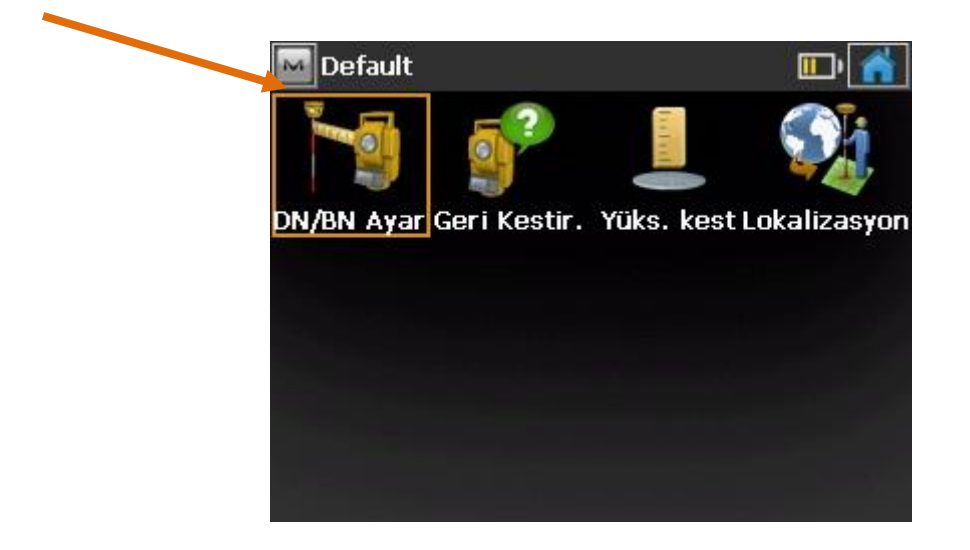

**DN noktayı listeden tıklayarak seçiyoruz.**

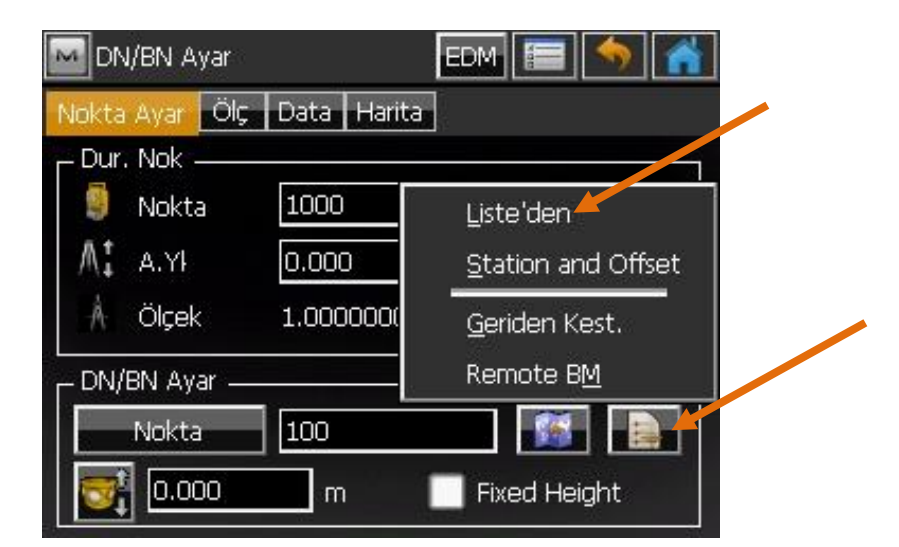

**İkinci satırdakı nokta kısmınada bakış yaptıgımız noktayı seciyoruz.**

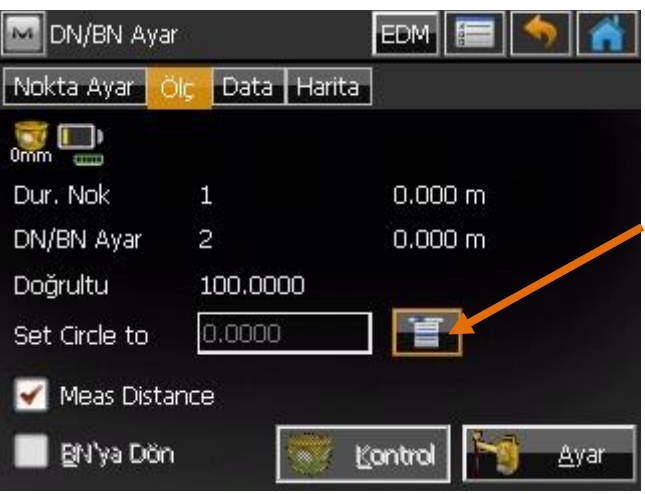

#### **Okla gösterilen sekme tıklanır.**

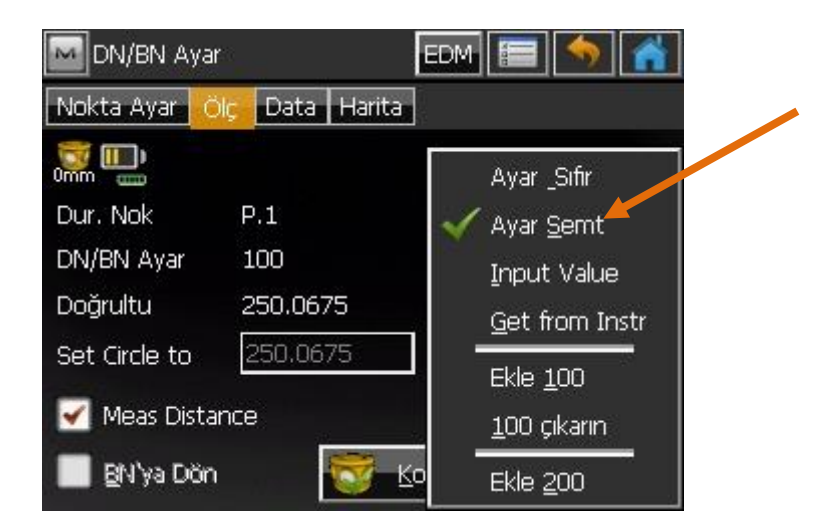

## **Ayar Semt işaretlendikten sonra ayar tuşuna basılır ve cihaz DN-BN ayarı yapılmış olur.**

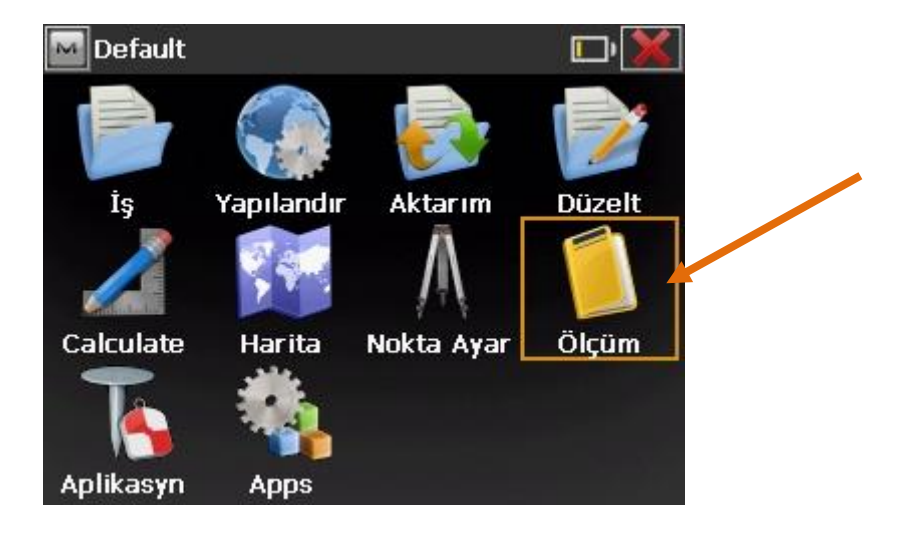

**Daha sonra;**

**Ana sayfaya gelinir ölçüm bölümüne girilir.**

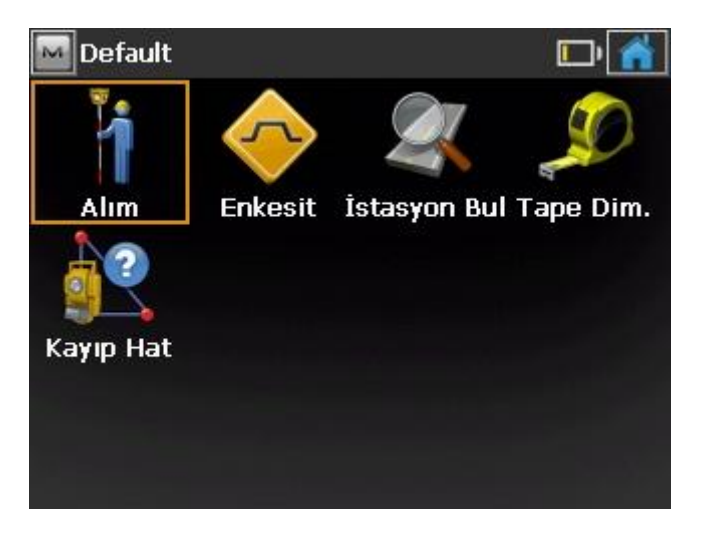

**Gelen menüde alım sekmesi tıklanır.**

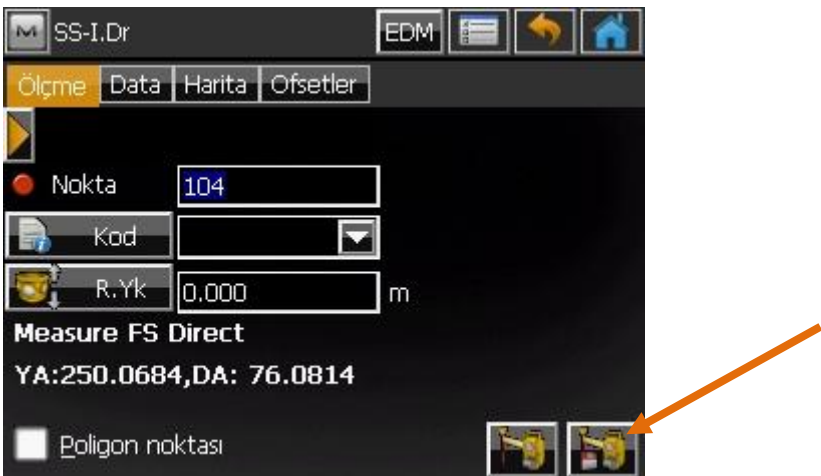

**Alım ekranına geçilmiş olur ve okla gösterilen tusa tıklanır ve noktalar kayıt edilir.**

## **APLİKASYON**

## **DN-BN ayarı alımda da anlattığımız gibi yapıldıktan sonra ;**

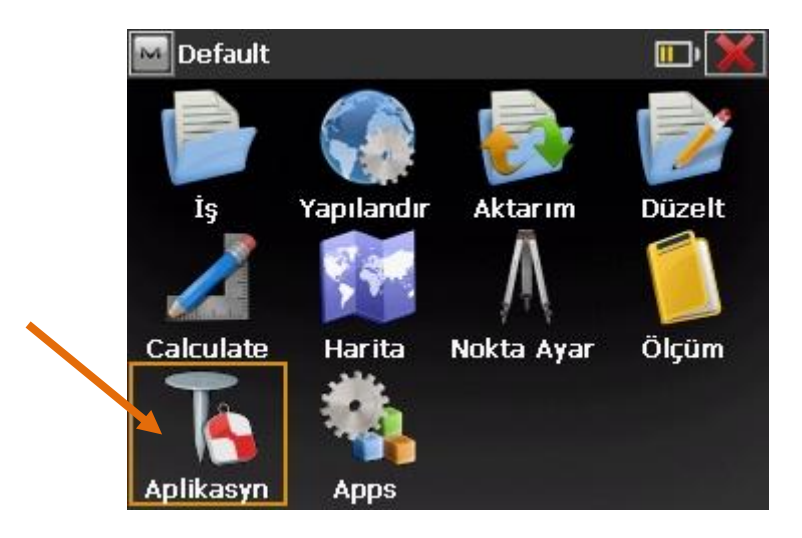

**Ana ekranda aplikasyona tıklanır.**

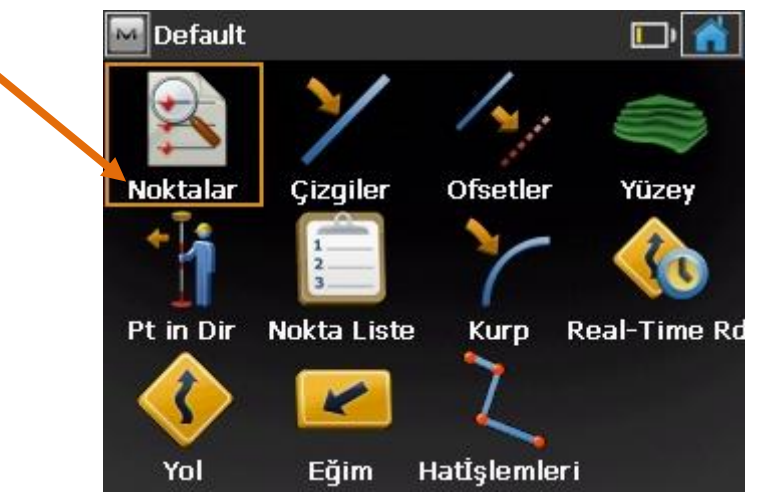

#### **Daha sonra gelen ekranda noktalar bölümüne girilir.**

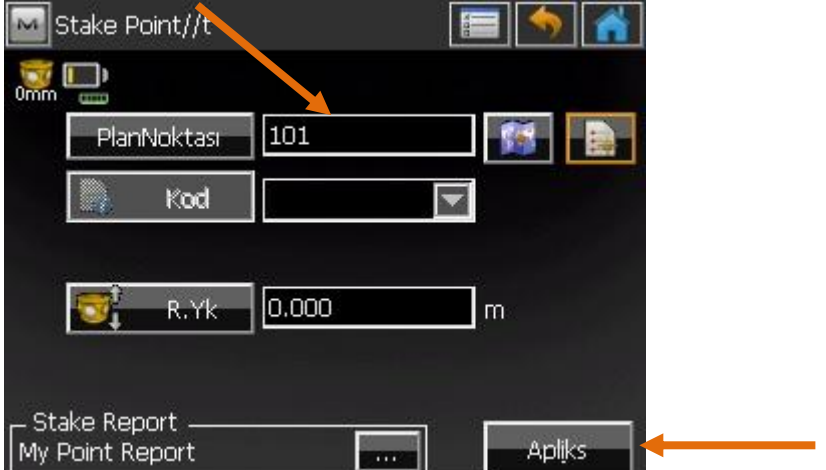

**Aplike edilecek nokta listeden seçilir yada kutucuğa nokta numarası yazılarak aplikasyon tusuna tıklanıp nokta aplike edilir gelen ekrandaki bilgilere göre.**

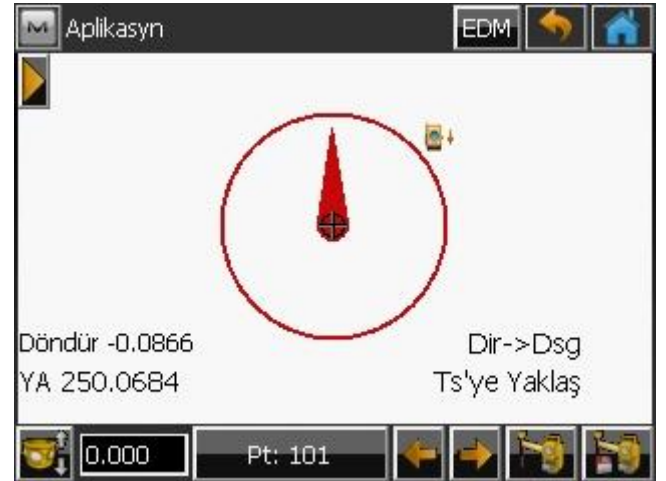

#### **Hat aplikasyonu**

## **DN-BN ayarı yapıldıktan sonra;yine ana menüden aplikasyona tıklanır.**

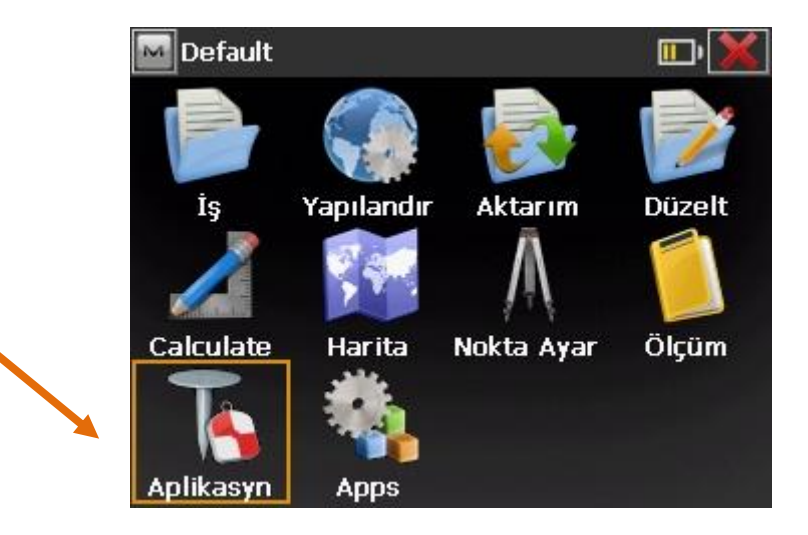

## **Daha sonra gelen ekranda ofsetler bölümüne girilir**

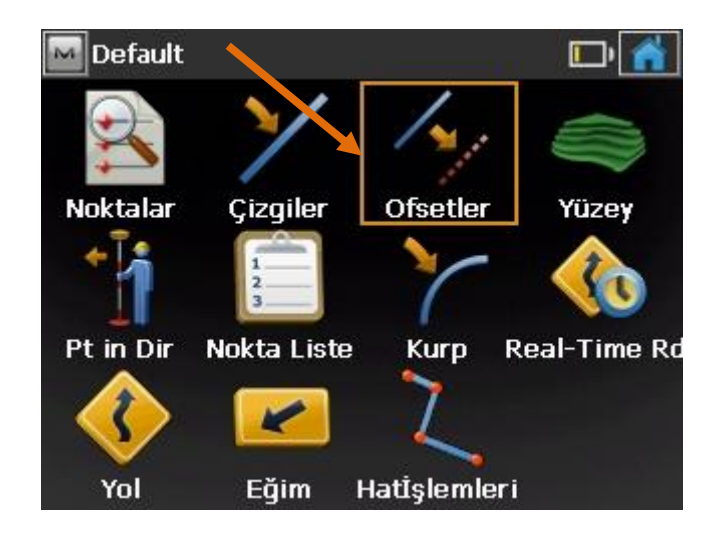

#### **Gelen ekranda hatlara tıklanır.**

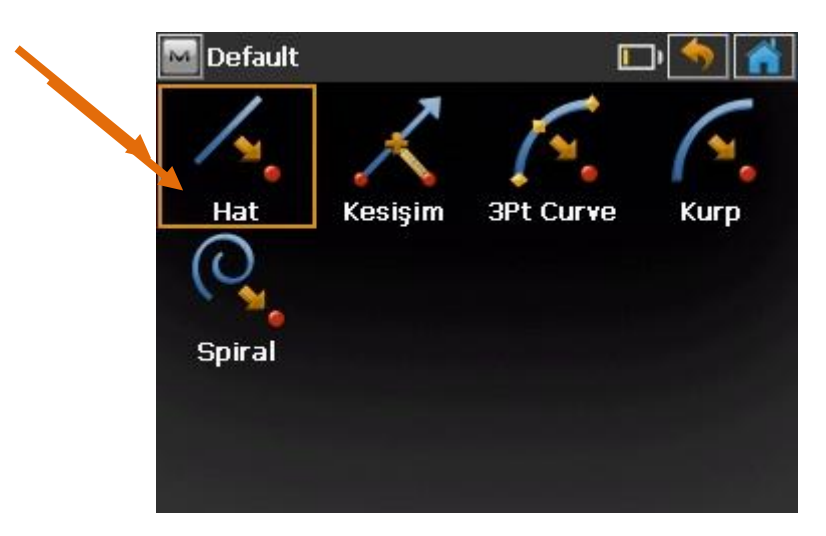

**Hattın bitiş ve başlangıç noktaları belirtilir.**

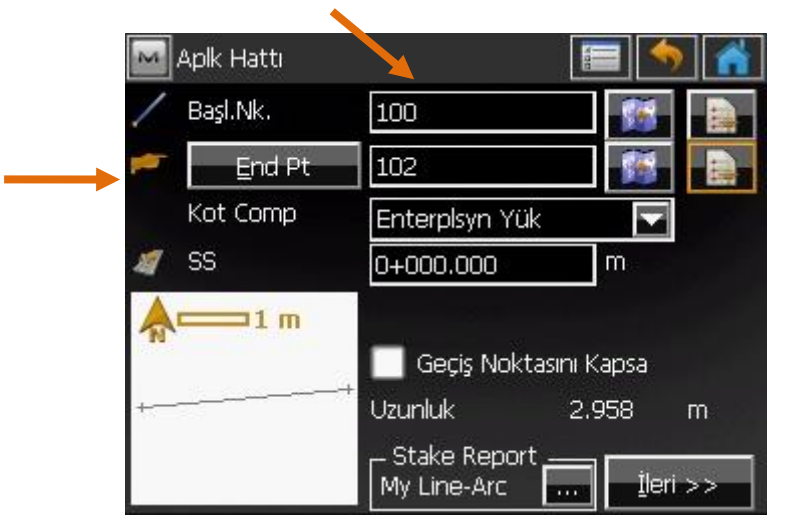

**Daha sonra station yazan yere hattın kacıncı metresini cakmak istiyorsak metreyi yazarak aplikasyon tusuna basılır.**

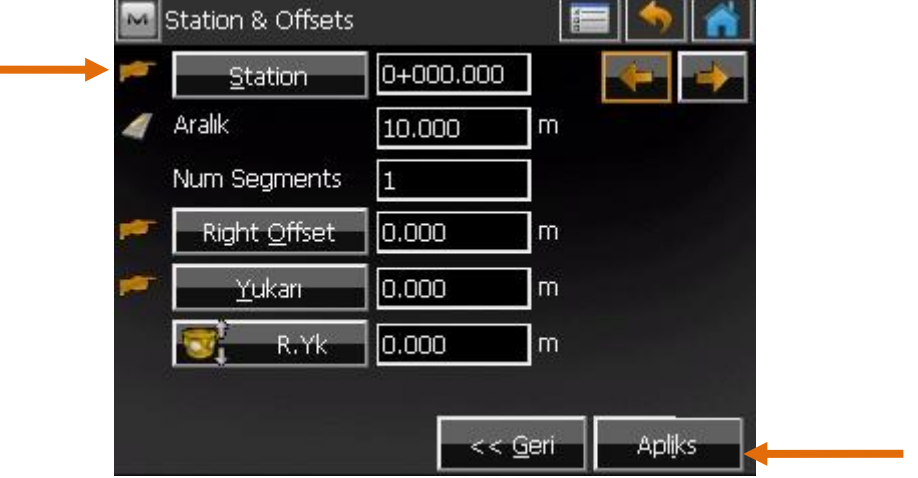

**Gelen ekranda sekmesine tıklanarak ekrandaki değerlere göre aplikasyon yapılır.**

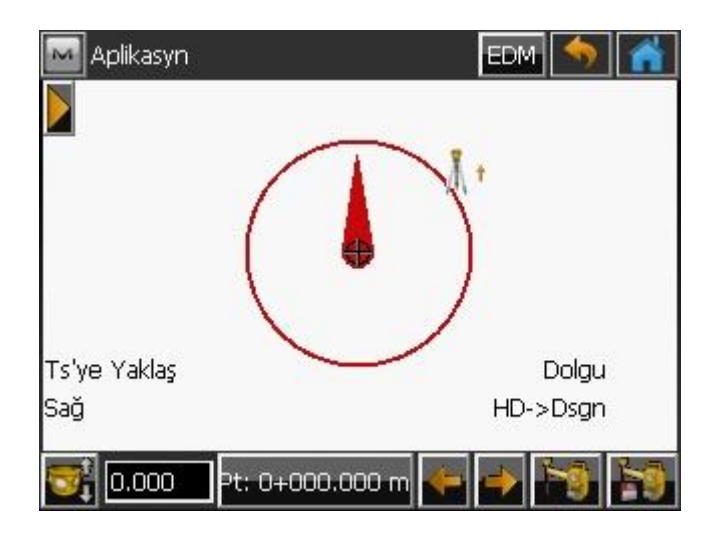

**Geriden Kestirme**

**Düzelt-Noktalar kısmına bakıs yapılacak noktalar girildikten sonra**

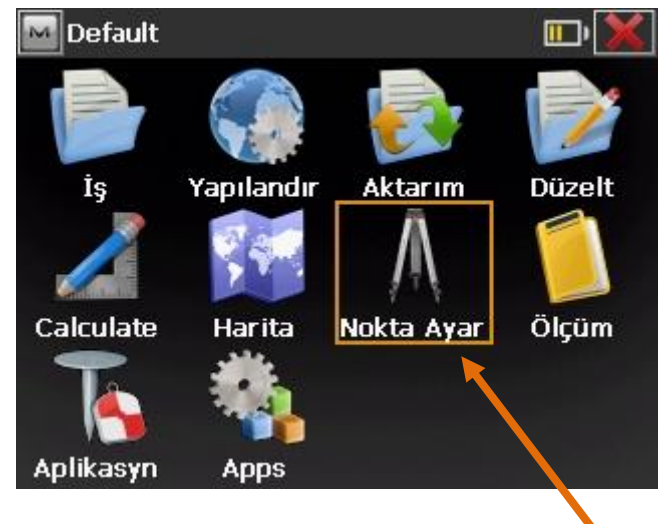

**Nokta ayar tıklanır.**

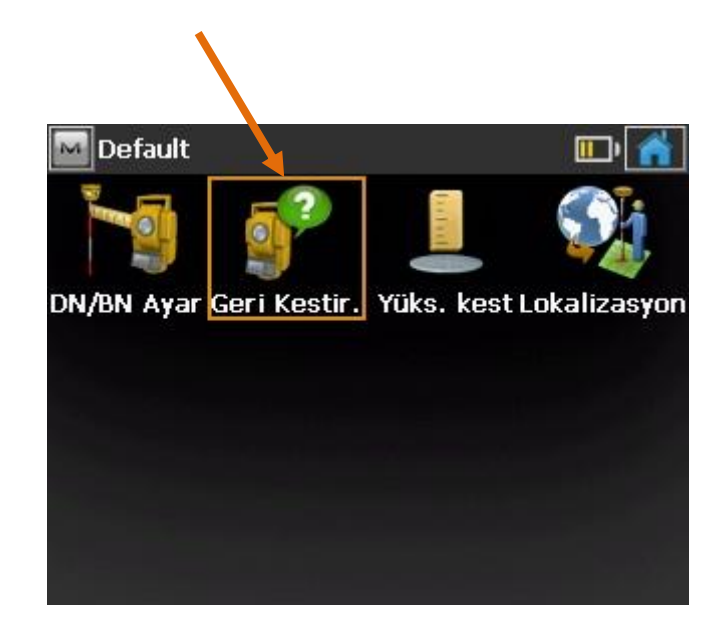

## **Geriden kestirmeye girilir.**

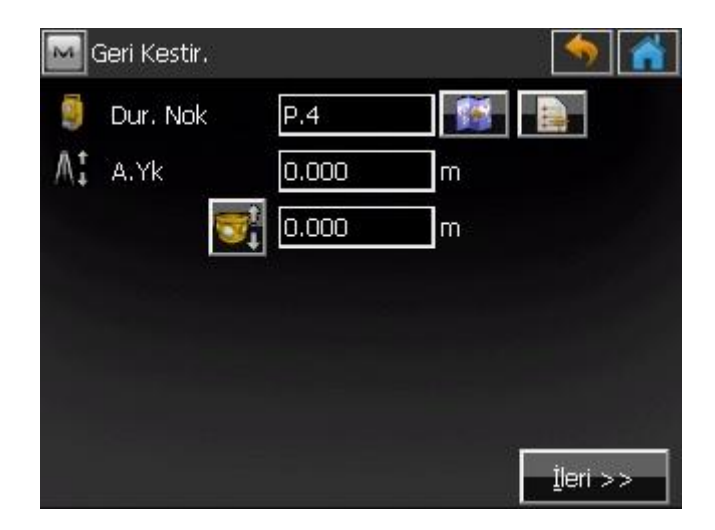

**Yeni olusacak noktaya bir isim verilir. A.Yk ve prizma yüksekliği girildikten sonra ileri sekmesine tıklanır;**

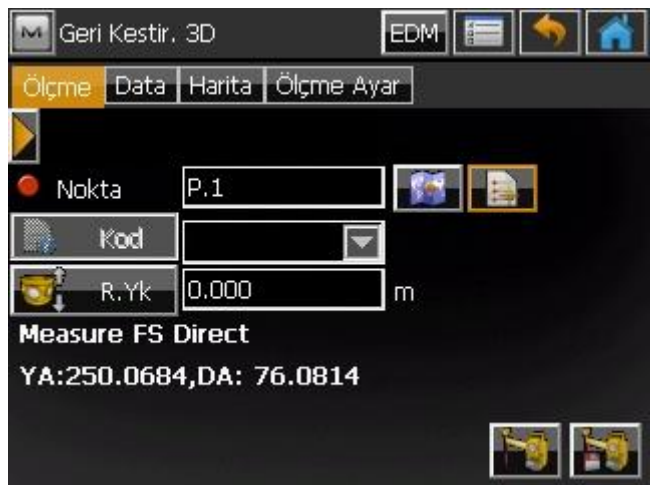

# **Bu kısımda bilinen bakış yapılacak noktalara yöneltilerek tuşuyla noktalar ölçülüp kaydedilir. Gerekli noktalar ölçüldükten sonra**

**Ölçme ayar sekmesine tıklanır;**

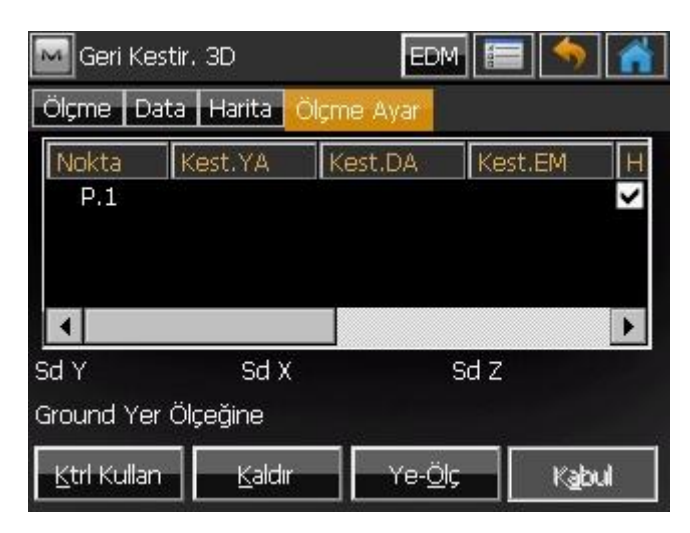

**Bu ekranda sd y , sd x , sd z değerleri kabul edilebilir doruluktaysa kabul sekmesi tıklanarak durduğumuz yeri koordinatlandırmış oluruz.**